# TUTORIEL : CREER UNE LISTE D'APPEL AVEC MISE EN FORME AUTOMATIQUE ET MENUS DEROULANTS.

Nous allons créer une liste d'appel sous **Excel 2013** permettant de connaitre automatiquement le nombre de présents, d'absents, d'élèves ayant oubliés leur tenue, ainsi que de trier les élèves selon certains critères (sexe, âges ou noms…).

Α

**NOMS** 

A  $\mathbf{1}$  $\overline{2}$ 

3

#### **Etape 1 : Créer le tableau et remplir son contenu.**

-Ouvrir une feuille Excel vierge

**1-1**-Remplir les cellules A2 à D2 de la façon suivante : A2 « NOMS » - B2 « DATE DE NAISSANCE » - C2 « SEXE » - D2 « CLASSE » (la colonne classe concerne surtout les collègues de lycée qui ont des menus avec des élèves de classes différentes)

**1-2**-Nous allons adapter la largeur des colonnes à la taille du texte : sélectionnez avec la souris les colonnes A à D en balayant (clic gauche de la souris) de la lettre A à D. Les colonnes sélectionnées sont alors Grisées, placez le pointeur de la souris à l'intersection haut droit (en jaune sur l'image) de la colonne D, le pointeur affiche «  $\leftarrow$   $\rightarrow$  », faite un double clic gauche.

NB : Répétez cette opération chaque fois que vous voulez adapter la

taille d'une colonne (sélectionnez uniquement la collone consernée)

**1-3**-Nous allons mettre les bordures du tableau : en laissant son doigt appuyé

**bordures** ».

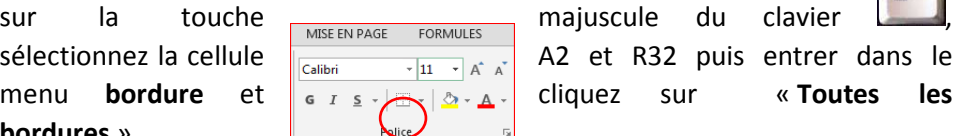

sélectionnez la cellule  $\frac{MISEENPAGE}{\frac{Calibi}{\frac{Calibi}{\frac{Cal$ menu **bordure** et  $\begin{bmatrix} 1 & 0 & 0 \\ 0 & 1 & 0 \\ 0 & 0 & 0 \end{bmatrix}$  cliquez sur « **Toutes** les

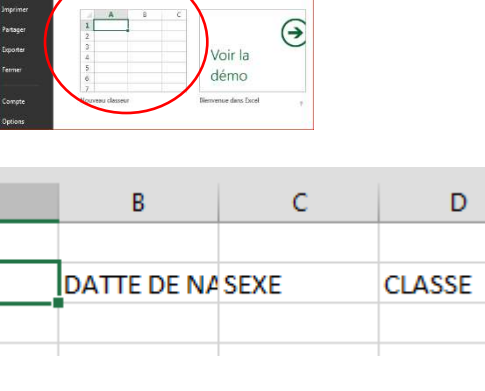

Nouveau

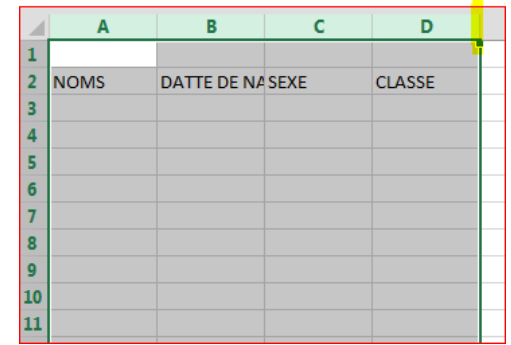

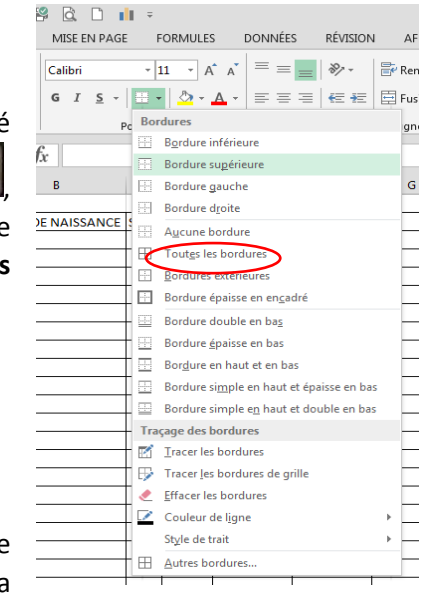

**1-4**-En cellule A34, je rentre « Nombre de filles », en A35 « Nombres de Garçons » et en A36 « Nombre tota<sup>l 30</sup> élèves » puis je redimensionne ma colonne A avec la procédure décrite au  $\frac{3}{4}$ .

33.

 $37$ 

34 Nombre de Filles 35 Nombre de Garçons 36 Nombre Total d'élèves **1-5**- Nous allons maintenant appliquer un format « date courte » à toutes les cellules qui vont accueillir des donnée au format date (colonne date de naissance, et les cellules où nous allons entrer la date de notre appel). Avec la Ctrl

souris on sélectionne, en maintenant la touche , les cellules B3 à B32 et E2 à R2 puis on va dans le menu Format de Nombre et on sélectionne « **Date courte** »

# **Etape 2 : Créer des Menus Déroulants pour faciliter le remplissage de certaines cellules en « mode tactile ».**

**2-1**- Nous allons d'abord créer un autre tableau dans une autre feuille, qui va  $\begin{array}{c|c|c|c|c|c} \hline \text{F9} & \times & \times & \hline \end{array}$  servir de source à nos menus déroulants. Cliquez sur le plus en bas de page  $\begin{array}{|c|c|c|c|c|}\n\hline\n1 & & \text{S.} & \text{E.} & \text{E.} & \text{E.} & \text{E.} & \text{E.} & \text{E.} & \text{E.} & \text{E.} \\
\hline\n1 & & \text{S.} & \text{E.} & \text{E.} & \text{E.} & \text{E.} & \text{E.} & \text{E.} \\
\hline\n2 & & \text{E.} & \text{E.} & \text{E.} & \text{E.} & \text{E.} & \text{E.} & \text{E.} \\
\hline\n3 & & \text{E.} & \text$ 

NB : Pour la colonne « Appel », nous proposons 3 situations mais vous pouvez en ajouter d'autre (Infirmerie, laisser en permanence, etc…) et créer le code associé.

Présent

Absent

Oublis de

tenue d'EPS

 $\overline{\mathsf{P}}$ 

A

 $\mathsf T$ 

**2-2**- Nous allons créer maintenant le **menu déroulant pour le choix du sexe des élèves**. Pour se faire on sélectionne les cellules C3 à C32 et on va dans le menu **DONNEES** puis **VALIDATION DES DONNEES** et on clique sur **VALIDATION DES DONNEES**.

On sélectionne dans le menu déroulant « **Liste** » comme sur l'image ci-contre.

On va définir la source de notre menu déroulant pour le sexe en cliquant sur la flèche rouge du champ **SOURCE** :

56

Source:

 $\mathbf{1}$  $\overline{a}$ 

3

 $\overline{4}$ 

5

 $\overline{6}$  $\overline{7}$  $\overline{\mathbf{8}}$  $\boldsymbol{9}$  $10$  F

G

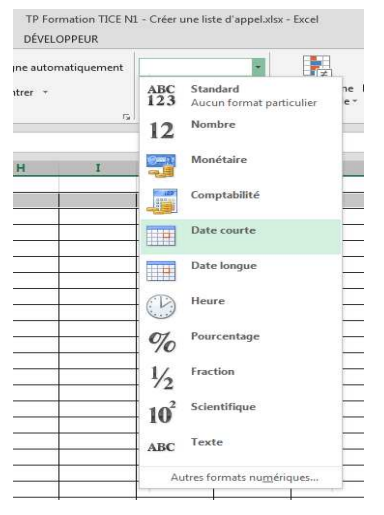

Feuil1

 $\left( \widehat{+}\right)$ 

 $\overline{37}$ oc.

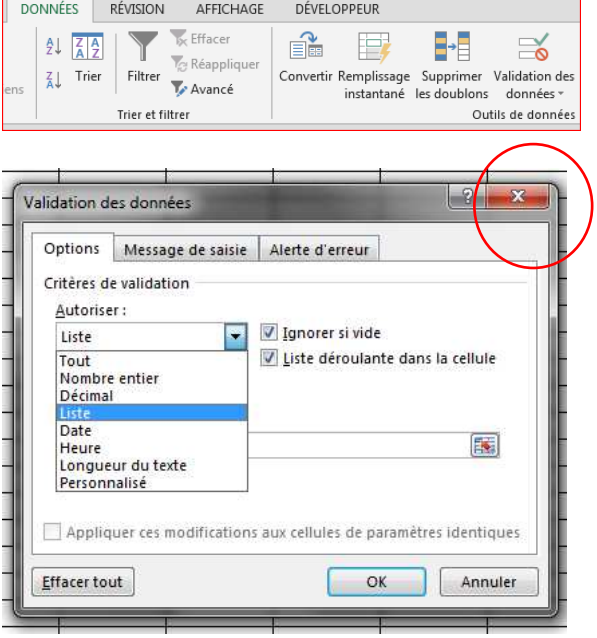

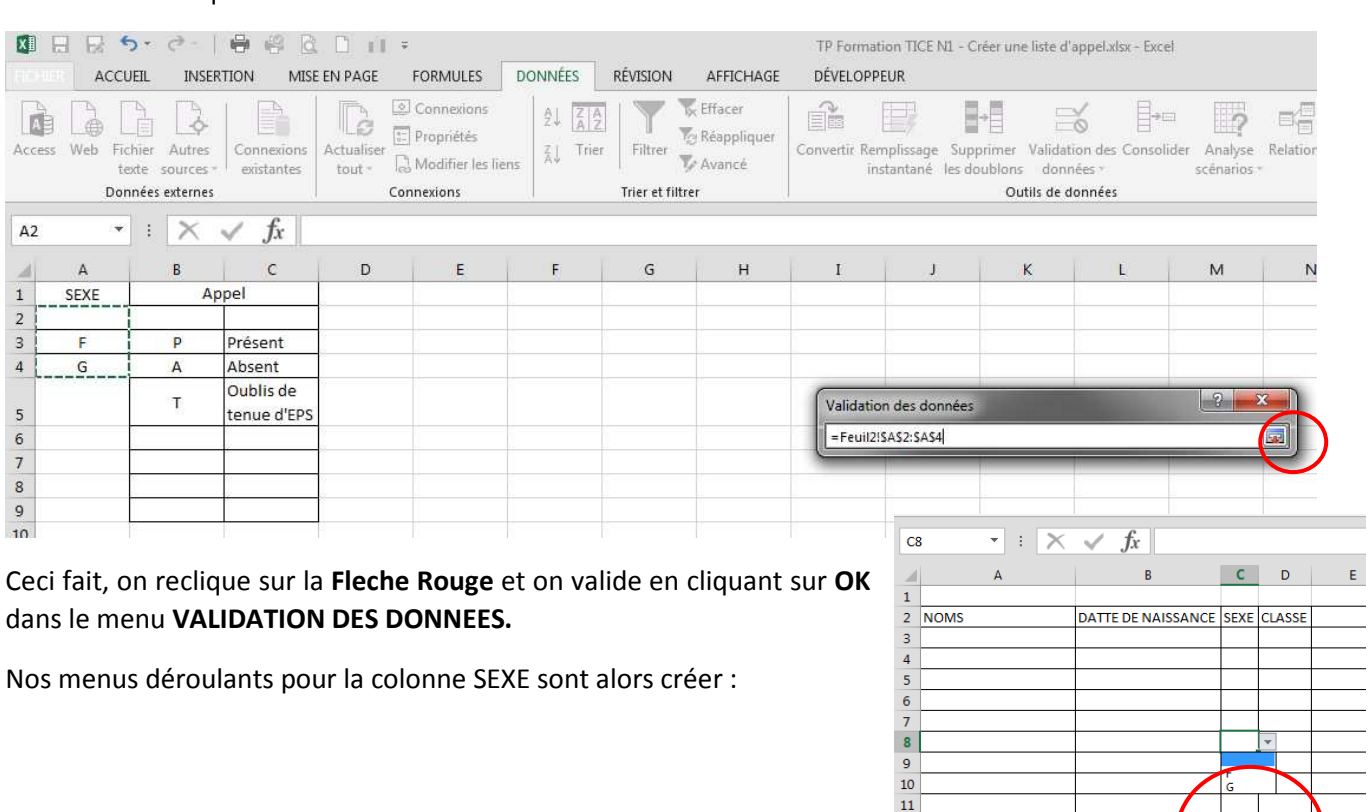

On va ensuite cliquez sur **Feuil2** et sélectionner les cellules A2 à A4 de la colonne **SEXE** de notre tableau source.

**2-3**- Nous allons créer maintenant le **menu déroulant pour le choix lors de l'appel**. Pour se faire on sélectionne les cellules E3 à R32 et on va

dans le menu **DONNEES** puis **VALIDATION DES DONNEES** et on clique sur **VALIDATION DES DONNEES**.

On réédite alors l'opération précédente en sélectionnant cette fois-ci les cellules B2 à B9 du tableau source appel situé sur la **Feuil2**.

 $12$  $\frac{12}{13}$ 

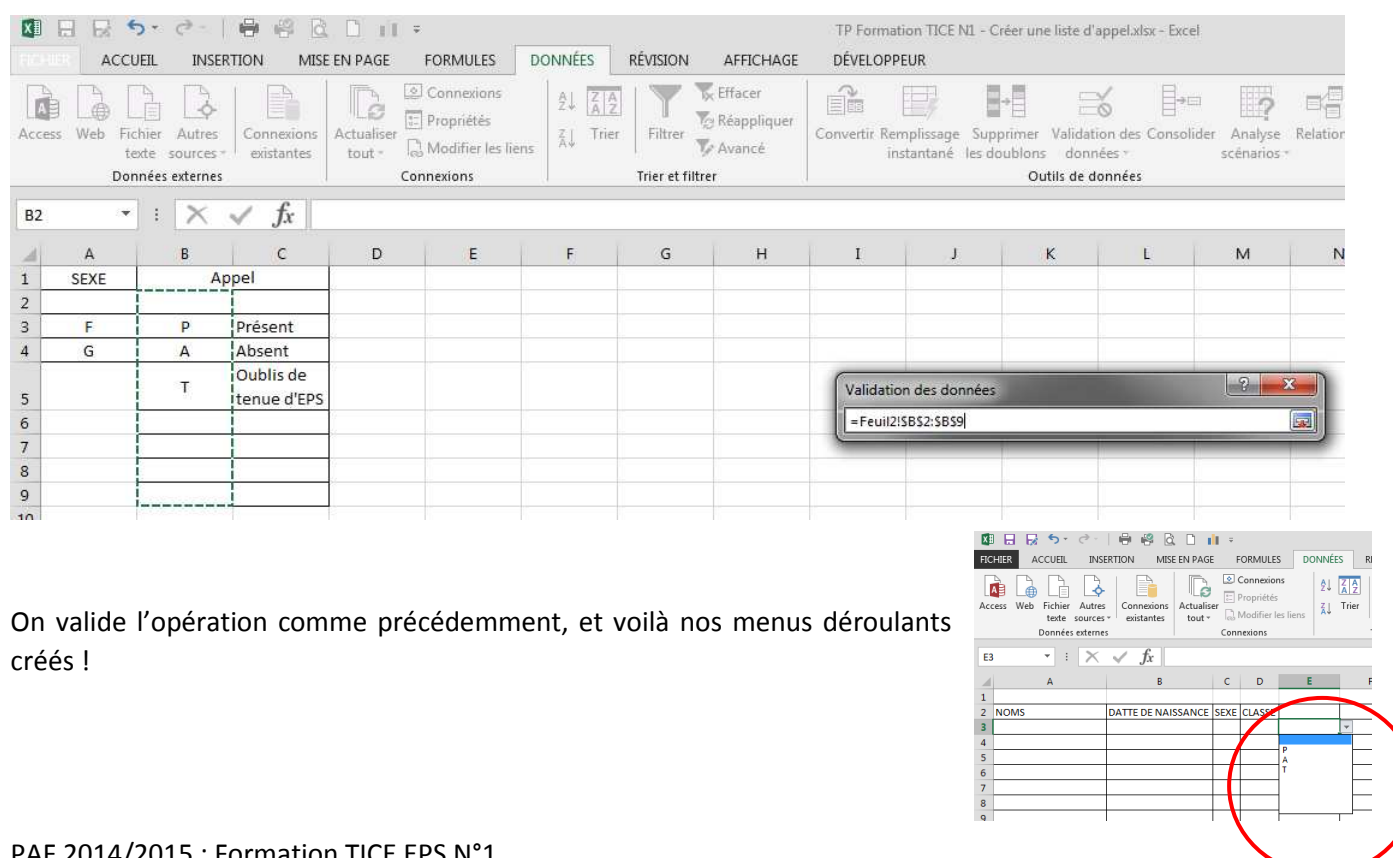

## **Etape 3 : Utilisation de formules pour compter nos élèves.**

**3-1**- On commence par compter le nombre de filles présentes dans notre groupe, pour ce faire on utilise la fonction **NB.SI** qui compte le nombre de cellules de la plage qui contient le critère que l'on cherche. En cellule B34 on tape « = » (ce qui permet à Excel de savoir que l'on va rentrer une formule) puis

34 Nombre de Filles  $=NB.SI($ **NB.SI** comme suit <sup>35</sup> Nombre de Garçons **NB.SI**(plage; critère) 1 On sélectionne maintenant avec la souris, la **Plage de cellule**s dans laquelle la formule va chercher le critère voulu, en l'occurrence les cellules C3 à C32 de la colonne **SEXE** et l'on tape « ; » pour maintenant définir le critère recherché à savoir « F » entre guillemets (pour fille).

Voilà la formule rentrée : « **=NB.SI(C3:C32;"F")** »

**3-2**- Pour décompter les garçons du groupe, on reproduit la procédure précédente en cellule B35, en pensant naturellement à modifier le critère recherché par « G » pour garçon.

Voilà la formule a rentrer : « **=NB.SI(C3:C32;"G")** »

**3-3**- Pour calculer le nombre total d'élèves plusieurs procédures sont possibles. Nous allons utiliser la formule **NBVAL** qui compte le nombre de cellules qui ne sont pas vides. On va donc compter dans la colonne **NOMS** les cellules non vides.

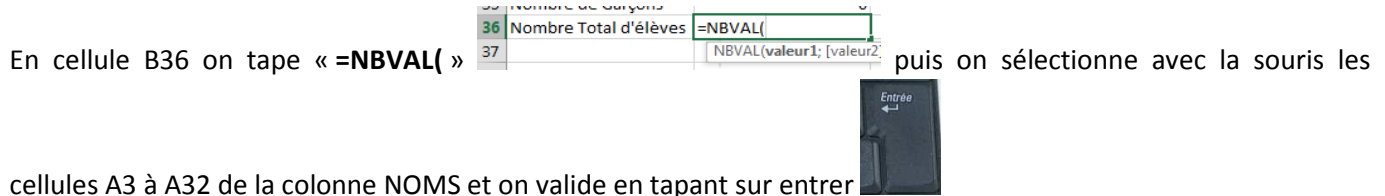

Voilà la formule rentrée : « **=NBVAL(A3:A32)** »

**Etape 4 : Utilisation de Mises en Forme automatiques pour Identifier rapidement les élèves absents, sans tenue, etc.**

**4-1**- On va colorier la cellule en vert quand l'élève est présent. Pour ce faire, on sélectionne les cellules **E3** à **R32** 

puis dans l'onglet **Accueil** on clique sur **MISE EN FORME CONDITIONNELLE** puis sur **NOUVELLE REGLE**.

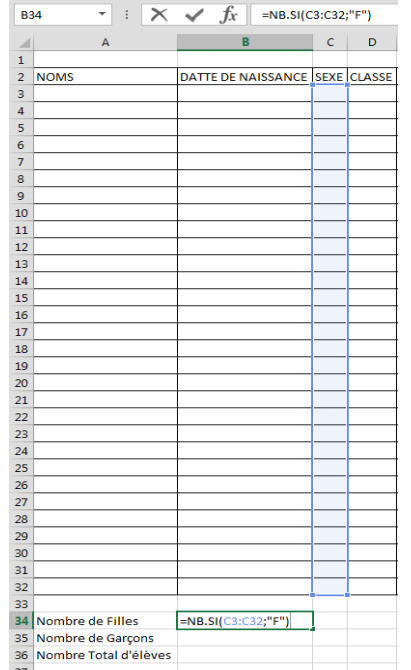

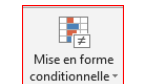

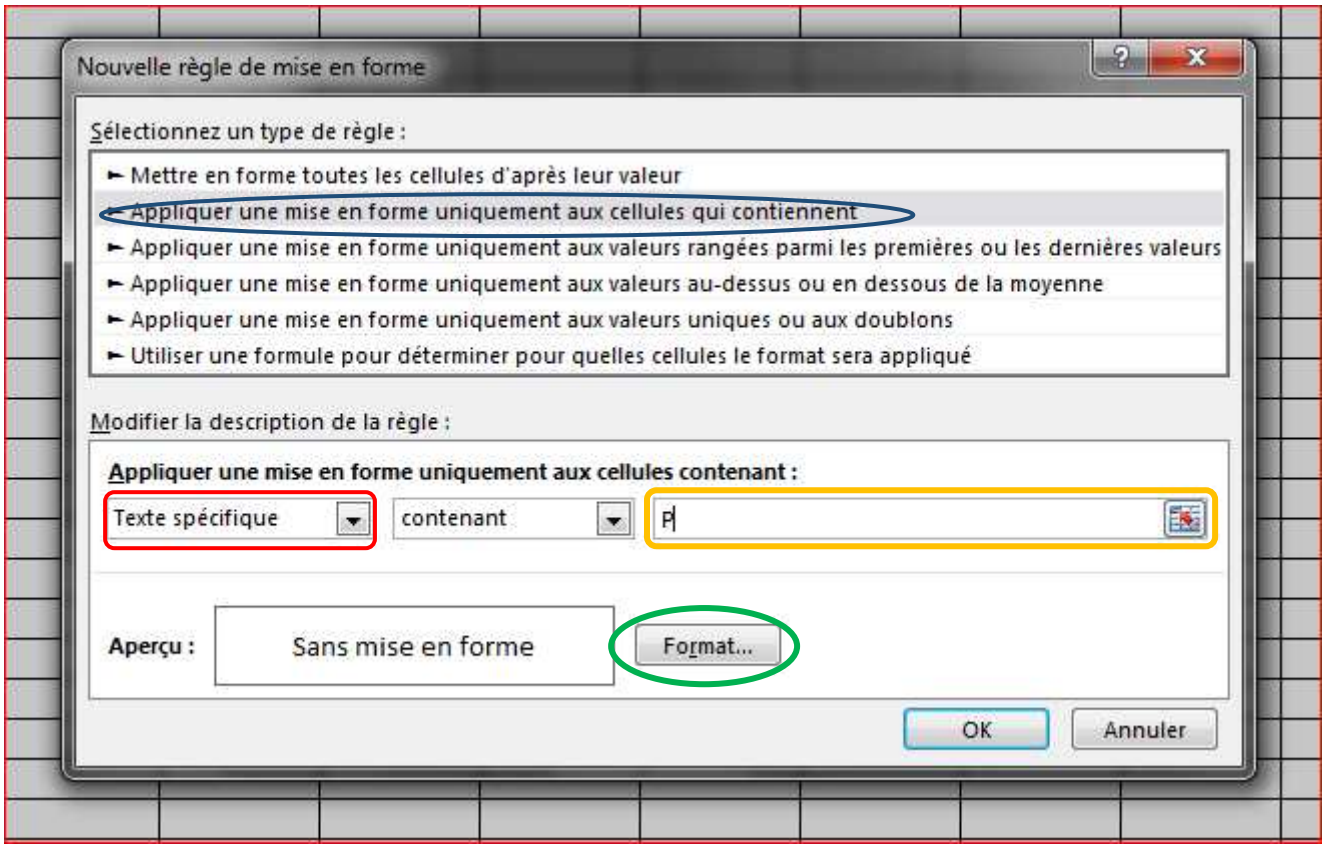

On clique ensuite sur : - « Appliquer une mise en forme uniquement aux cellules qui contiennent » (O)

- « **Texte spécifique** » ( )
- dans le champ nous rentrons la lettre « **P** » (qui correspond au code utilisé pour noter l'élève comme présent).

Nous appliquons maintenant la mise en forme souhaitée (colorier la cellule des présents en vert) en cliquant sur « **Format** » ( ). Dans le menu qui s'ouvre, on sélectionne l'onglet « **Remplissage** » puis la couleur souhaitée et on clique sur « **OK** »

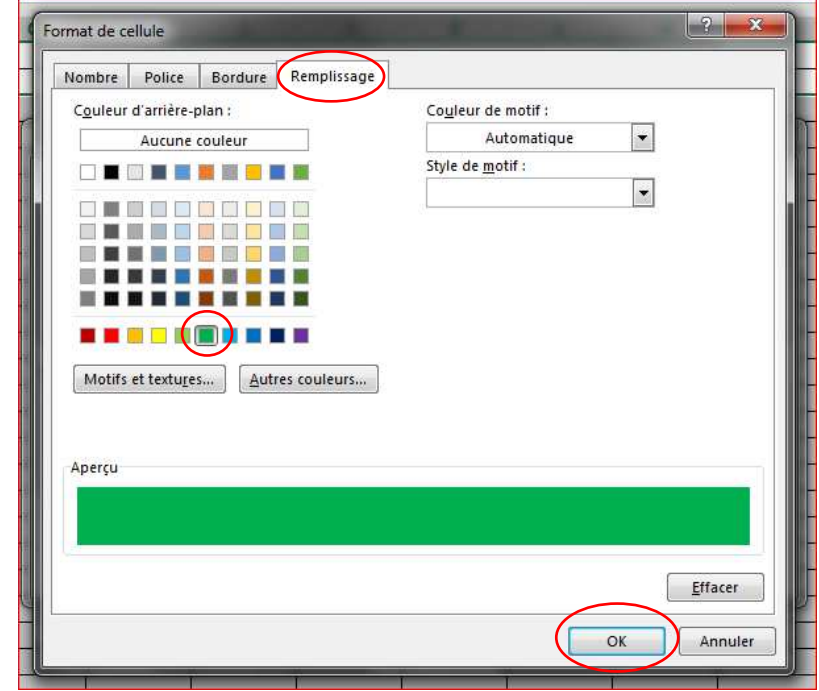

**4-2**- Pour les élèves absents, on va colorier la cellule en rouge. Pour ce faire, on reproduit la procédure précédente (Cf. 4-1) en modifiant :

-la lettre recherchée, « **A** » à la place de « **P** »

-la couleur appliquée à la cellule, « **Rouge** » à la place de « **Vert** ».

**4-3**- Pour les élèves sans tenue d'EPS, on va colorier la cellule en jaune. Pour ce faire, on reproduit la procédure précédente (Cf. 4-1) en modifiant :

-la lettre recherchée, « **T** » à la place de « **P** »

-la couleur appliquée à la cellule, « **Jaune** » à la place de « **Vert** ».

# **Etape 5 : Utilisation du « Filtre » pour trier simplement les élèves en fonction du critère souhaité (noms, âge, sexe…).**

**5-1**- L'utilisation du « **Filtre** » va permettre de trier nos données en fonction d'un critère choisi (ici, il correspond à

l'en-tête de nos colonnes : NOMS, DATE DE NAISSANCE, SEXE ou CLASSE). Le trie pourra se faire de façon croissante ou décroissante et il est même possible de n'afficher que certaine données (Ex : que les filles ou que les élèves d'une classe…).

D'abord, on sélectionne les cellules **A2** à **R2** puis dans l'onglet « **Accueil** » on clique sur « **Trier et Filtrer** » et enfin sur « **Filtrer** ».

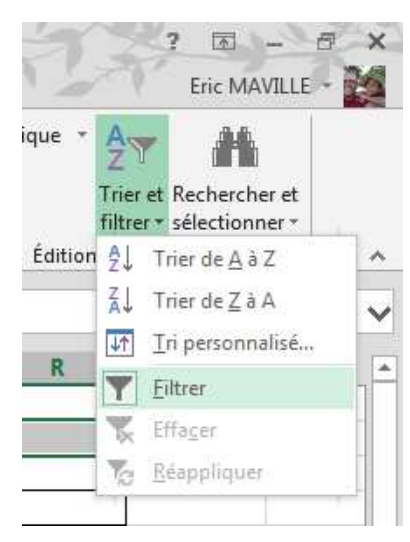

C'est ainsi que s'achève ce tutoriel de niveau 1. Rappelez-vous que vous devez construire un outil qui a du sens pour vous et qu'il ne s'agit là que d'un exemple (utilisez les codes et couleurs qui vous parle !).